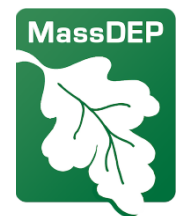

**麻萨诸塞州环境保护部**

此地图工具提供有关环境正义人群、敏感受体和麻萨诸塞州环境保护部(MassDEP) 监管设施的数据, 空气质量许可申请者必须使用这些数据并根据 MassDEP 的累积 影响分析法规 310 CMR 7.02(14) 准备对现有社区条件的评估。该工具允许许可申请 者指定位置,并在其拟议项目周围指定半径内收集数据。居住在环境正义(EJ)人 群或环境正义人群附近的居民也可以使用该工具来更好地了解其社区的环境状况。 MassDEP 已制定有关如何使用该应用程序的指南,该指南可在 MassDEP [空气质量](https://www.mass.gov/info-details/cumulative-impact-analysis-in-air-quality-permitting) [许可的累积影响分析网站上](https://www.mass.gov/info-details/cumulative-impact-analysis-in-air-quality-permitting)找到。评估现有社区条件时必须包括的其他空气质量、 健康和社会经济数据也可在 MassDEP [的累积影响分析网站上](https://www.mass.gov/info-details/cumulative-impact-analysis-in-air-quality-permitting)找到。

累积影响分析地图工具

这些按钮能帮助您使用此地图(您可在角落里找到它们):

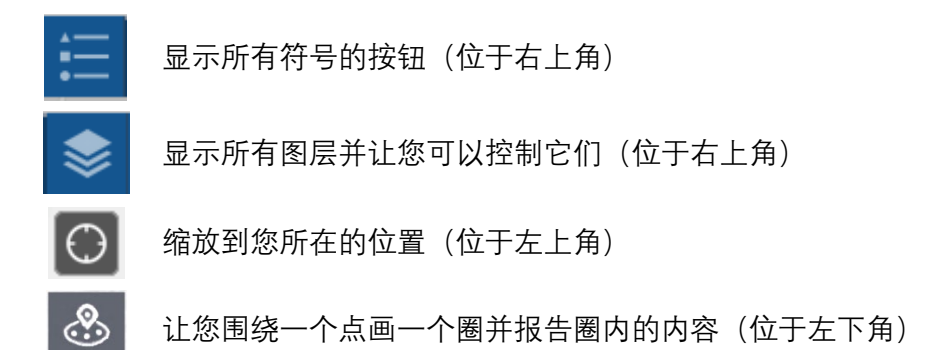

地图工具的链接:MassDEP [累积影响分析地图工具](https://mass-eoeea.maps.arcgis.com/apps/webappviewer/index.html?id=5a876b759df24d10b4a9e9e5b3921310)

有关此地图的详细信息,请参[阅累积影响分析网页上](mailto:%E7%B4%AF%E7%A7%AF%E5%BD%B1%E5%93%8D%E5%88%86%E6%9E%90%E7%BD%91%E9%A1%B5)的地图注释。如有疑问,请联  $\mathbf{\overline{A}}$ : [massdep.impact@mass.gov](mailto:massdep.impact@mass.gov)

## 可以这张地图上找到什么?

该地图上可以显示二十多个数据图层,包括拥有 MassDEP 许可的设施、学校等。

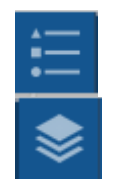

点击"图例"按钮显示所有图层及其符号

点击"图层"按钮通过复选框 ∑ 打开或关闭图层。点击任意图层上的省 略号( \*\* ), 然后点击显示该项目详细信息以查看图层的来源。

#### 如何找到我家附近的信息?

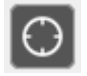

点击"我的位置"按钮缩放到您当前的位置(如果您允许当前浏览器使用 您的位置数据)。

或者您可以在搜索栏中输入地址,地图将带您前  $\alpha$ Find address or place 往那里。您也可以输入某些机构的名称,地图就

会找到它们,例如医院或学院。

## 如何获取地图上某个项目的信息?

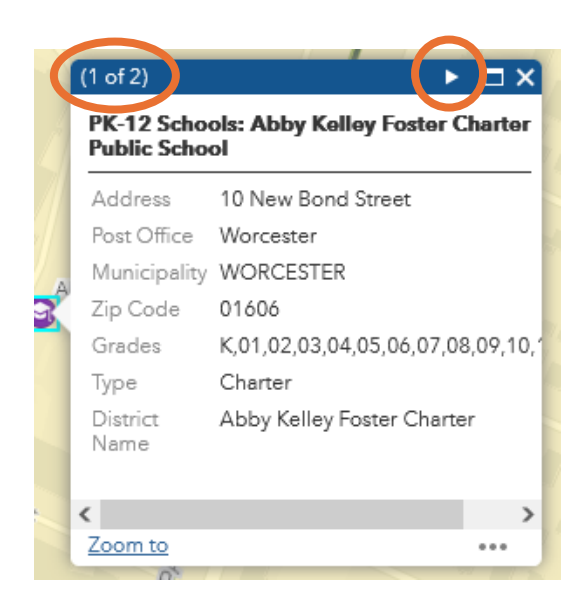

点击地图上任何项目,将弹出一个 带有详细信息的框。

框内可能有多个页面 – 点击框内顶 部的三角形按钮可以翻到下一页。

如何获取我所在区域的报告或列表?

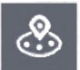

点击"我附近的报告"按钮打开"我附近的报告"框。

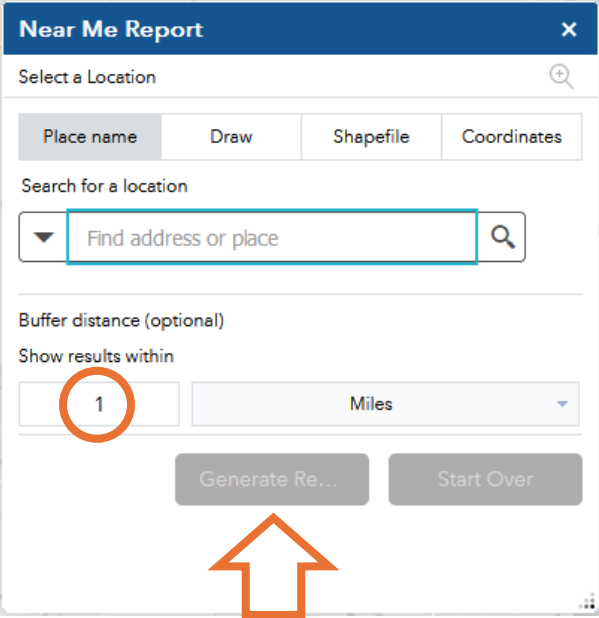

在搜索栏中输入您的地址(或 点击坐标并输入纬度和经 度)。

此报告功能将在您的地址周围 绘制一个直径为 1 英里的红色 圆圈(您可以在"距离"下更改 圆圈的大小)。

然后点击"生成报告"按钮。

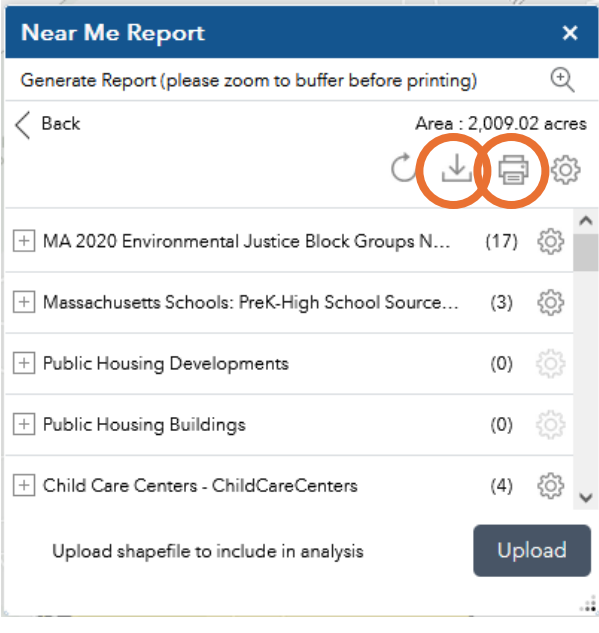

报告将显示圆圈内每种类型的 项目数量。

点击打印按钮 <sup>@</sup> 即可获取包含 数据的 PDF 文件。

或点击下载按钮 一<br>获取一组 包含数据的电子表格。

# 如何在地图上测量距离?

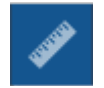

点击"测量"按钮。

 $\frac{q}{\sin \theta}$ 

点击"距离"按钮。单击第一个位置,将光标移动到第二个位置并双击。 该工具将显示您的测距结果。您可以将英里更改为英尺、公里(千 米)或其他单位。点击"清除"按钮重置测量工具。

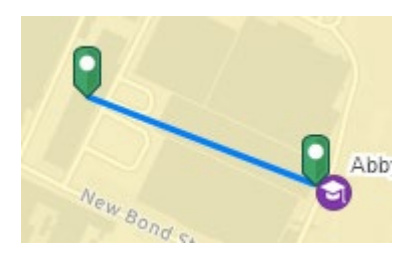

Measurement Result

#### 0.13 Miles

## 能否向地图添加其他数据?

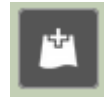

是可以的 - 点击"添加数据"按钮。这将打开"添加数据"框, 您可以在其 中搜索通过 ArcGIS Online 提供的数千个数据集。当您找到要添加到地 图的数据集后点击"添加"。点击"详细信息"以获取有关数据的更多信 息。您还可以通过"文件"选项添加您自己的数据。

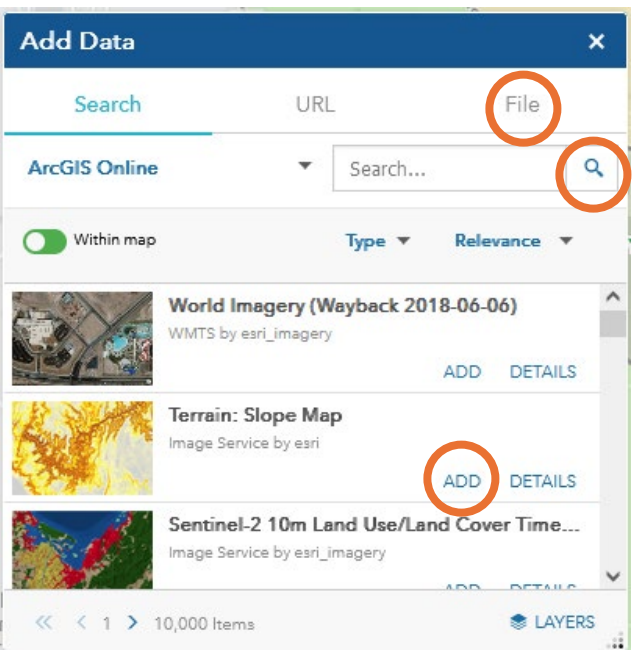